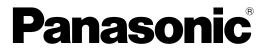

# **Installation Wizard User's Manual**

This Manual is for you to understand how to install Installation Wizard, and how to use the tool to search IP address, upgrade firmware, and set other basic setting for the devices.

Thank you for purchasing this Panasonic product.

Please read this manual carefully before using this product and save this manual for future use. In this manual, the suffix of each model number is omitted unless necessary.

Manuals and supporting information are provided on the Panasonic Web site at: https://panasonic.net/cns/pcc/support/pbx/

#### Note

 The screen shots shown in this guide are provided for reference only, and may differ from the screens displayed on your PC.

# **Table of Contents**

| 1 I   | Installation              | 3  |
|-------|---------------------------|----|
| 1.1   | Software Installation     |    |
| 2 l   | Using Installation Wizard | 6  |
| 2.1   | User Interface            | 6  |
| 2.1.1 | Functional Buttons        | 8  |
| 2.2   | Manual Setup              | 9  |
| 2.2.1 | System Setting            | 10 |
| 2.2.1 | I.1 Change Host Name      | 10 |
| 2.2.1 | I.2 Change root password  | 10 |
| 2.2.1 | I.3 Adjust date and time  | 11 |
| 2.2.2 | 2 Network Setting         | 11 |
| 2.2.2 |                           |    |
| 2.2.2 |                           |    |
| 2.2.2 |                           |    |
| 2.3   | Access Information        |    |
| 2.4   | Upgrade Firmware(s)       | 20 |
| 2.4.1 |                           |    |
| 2.4.2 | 2 Firmware Information    | 22 |
| 2.4.3 | 3 Select Firmware         | 22 |
| 2.4.4 |                           |    |
| 2.4.5 |                           |    |
| 2.5   | Restore Default           |    |

# **1** Installation

## **1.1 Software Installation**

The following are steps for the software installation.

1. Download Installation wizard from Panasonic web site.

https://panasonic.net/cns/pcc/support/pbx/

Unzip IW\_vX.XX.zip then double click IW\_Setup.exe to install installation Wizard on your computer.

#### Note

• Installation Wizard will be abbreviated as IW in the following discussions throughout this document. Double click IW\_Setup.exe to install the IW.

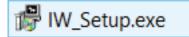

2. On the License and Agreement page, press I Agree to proceed to the next step.

| 🖁 Installati                                                                                                    | on Wizard Setup: License Agre                                                                                                    | e — 🗆 💌                                                                                                    |
|----------------------------------------------------------------------------------------------------|----------------------------------------------------------------------------------------------------|----------------------------------------------------------------------------------------------------|
| Please                                                                                                    | review the license agreement before install<br>accept all terms of the agreement, click I Ag                                                                                                    | ling Installation Wizard.<br>gree.                                                                                                    |
| Ltd. (hereinaft<br>Your acceptan<br>Please carefull<br>containing the<br>Licensed Softv<br>Licensed Softv<br>Software shall<br>terms of this A<br>open the pack<br>download or in<br>power, capacit | Agreement between you and Panasonic Sy<br>er called "The Company") for use of the Lic<br>ce of this Agreement is required to use the<br>ly read this Agreement before opening the<br>Licensed Software, or using, downloading vare. Your opening of the package (if any)<br>vare, or use, downloading or installation of<br>l be conclusively deemed to constitute your<br>Agreement. If you do not agree with this Ag<br>age (if any) containing the Licensed Softwa<br>Istall the Licensed Software. You represent<br>ty and authority to accept this agreement. I<br>pour employer or another entity, you represent | Licensed Software.<br>Licensed Software.<br>package (if any)<br>or installing the<br>containing the<br>the Licensed<br>acceptance of the<br>greement, do not<br>re, or use,<br>that you have full<br>f you are accepting |
| Cancel                                                                                                    | Nullsoft Install System v3.0a2                                                                                                    | I Agree                                                                                                    |

3. Choose if you want to create a shortcut on the desktop. Press Next.

| 🖉 Installation Wizard Set                                                                                              | up: Installation 🗕 🗖 🗙     |  |  |  |  |
|----------------------------------------------------------------------------------------------------|----------------------------|--|--|--|--|
| Check the components you want to install and uncheck the components you don't want to install. Click Next to continue. |                            |  |  |  |  |
| Select components to install:                                                                                          | Create Shortcut on desktop |  |  |  |  |
|                                                                                                    |                            |  |  |  |  |
|                                                                                                    |                            |  |  |  |  |
| Space required: 7.5MB                                                                                                  |                            |  |  |  |  |
| Cancel Nullsoft Install Sy                                                                                             | stern v3,0a2 < Back Next > |  |  |  |  |

4. Select the installation path to install IW. Press Install to install IW.

| Installation Wizard Setup: Installation F                                                                                             | f — 🗆 💌     |
|----------------------------------------------------------------------------------------------------|-------------|
| Setup will install Installation Wizard in the following different folder, click Browse and select another for start the installation. |             |
| Destination Folder<br>C:\Program Files (x86)\Installation Wizard                                                                      | Browse      |
| Space required: 7.5MB<br>Space available: 33.4GB                                                                                      |             |
| Cancel Nullsoft Install System v3.0a2 < 8                                                                                             | ack Install |

**5.** Press close to finish the process.

| Installation Wizard Setup: Completed        | _ □   |    |
|---------------------------------------------|-------|----|
| Completed<br>Show details                   |       |    |
|                                             |       |    |
|                                             |       |    |
| Cancel Nullsoft Install System v3.0a2 < Bac | k Clo | se |

6. Installation Wizard icon is created on desktop.

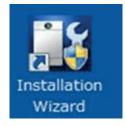

# 2 Using Installation Wizard

# 2.1 User Interface

The product connected in the local network will be listed if a DHCP service is present and they are assigned with IP addresses.

On this window, most of the functional buttons will not be available until you click to select a camera from the list. Select a model (e.g., KX-NTV150) and click on the double-arrow button to display more functional buttons on the left of the screen. They include: "Manual Setup", "Access Information", "Upgrade Firmware(s)", "Restore Default" and "About IW".

| Select a devic         | e to s | setup or upgrade                       | III SI SI       | ation        | Wizard           |
|------------------------|--------|----------------------------------------|-----------------|--------------|------------------|
| Manual                 |        | 0.60                                   |                 |              |                  |
| Setup                  | #      | MAC                                    | IP Address      | Model        | Firmware Version |
| Refresh                | 1      | 00-02-D1-3D-F7-0E                      | 192.168.6.161   | KX-NTV160    | 0101a            |
| Devices                | 2      | 00-02-D1-3B-65-54                      | 192.168.6.110   | KX-NTV160    | 0101a            |
| Dentes                 | 3      | 00-02-D1-3D-F7-11                      | 192.168.6.209   | KX-NTV160    | 0101a            |
| *                      | 4      | 00-02-D1-3D-F7-10                      | 192.168.6.112   | KX-NTV160    | 0101a            |
|                        | 5      | 00-02-D1-3B-65-63                      | 192.168.6.221   | KX-NTV160    | 0101a            |
|                        | 6      | 00-02-D1-3D-F7-AB                      | 192.168.6.215   | KX-NTV160    | 0101a            |
| Access<br>Information  |        |                                        |                 |              |                  |
| Upgrade<br>Firmware(s) |        |                                        |                 |              |                  |
| Restore                |        |                                        |                 |              |                  |
| Default                |        |                                        |                 |              |                  |
|                        |        | ease check the MA<br>our device first. | C and model n   | ame in the p | broduct label of |
| About<br>IW            |        | ien, you can start f                   | to link to your | device and a | show the main    |
| IVV                    |        | reen by double clic                    |                 |              |                  |

IW allows you to setup one device at one time and upgrade the firmware of multiple devices (please note that IW, KX-NTV150 and KX-NTV160 are not the same model) at the same time. You can use the Shift key and left mouse click to select multiple cameras. If you select different models, the "Upgrade Firmware(s)" button will be disabled.

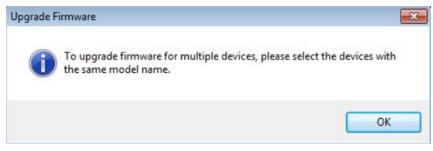

| Device Seleo<br>Select a device |          | n<br>setup or upgrade | Install        | ation         | Wizard           |
|---------------------------------|----------|-----------------------|----------------|---------------|------------------|
| Manual<br>Setup                 | #        | MAC                   | IP Address     | Model         | Firmware Version |
| D ( 1                           | 1        | 00-02-D1-3D-F7-0E     | 192.168.6.161  | KX-NTV160     | 0101a            |
| Refresh<br>Devices              | 2        | 00-02-D1-3B-65-54     | 192.168.6.110  | KX-NTV160     | 0101a            |
| Devices                         | 3        | 00-02-D1-3D-F7-11     | 192.168.6.209  | KX-NTV160     | 0101a            |
| *                               | 4        | 00-02-D1-3D-F7-10     | 192.168.6.112  | KX-NTV160     | 0101a            |
|                                 | 5        | 00-02-D1-3B-65-63     | 192.168.6.221  | KX-NTV160     | 0101a            |
|                                 | 6        | 00-02-D1-3D-F7-AB     | 192.168.6.215  | KX-NTV160     | 0101a            |
| Access<br>Information           |          |                       |                |               |                  |
| Upgrade<br>Firmware(s)          |          |                       |                |               |                  |
| Firmware(s)                     |          |                       |                |               |                  |
| Restore                         |          |                       |                |               |                  |
| Default                         | <u> </u> |                       |                |               |                  |
|                                 | PI       | ease check the MA     | C and model n  | ame in the pr | oduct label of   |
| About                           |          | our device first.     |                |               |                  |
| IW                              |          | nen, you can start f  |                |               |                  |
|                                 | sc       | reen by double clic   | cking the item | in the above  | selection list.  |

The "Refresh Devices" button polls the local network for all connected cameras. Refreshing the device list will take several seconds.

If you want to establish a management session with a device, double-click on it, and a session on the IE browser will start.

## 2.1.1 Functional Buttons

| Device Select<br>Select a device |   | etup or upgrade                            | Install        | ation         | Nizard           |
|----------------------------------|---|--------------------------------------------|----------------|---------------|------------------|
| Manual<br>Setup                  | # | MAC                                        | IP Address     | Model         | Firmware Version |
| D ( )                            | 1 | 00-02-D1-3D-F7-0E                          | 192.168.6.161  | KX-NTV160     | 0101a            |
| Refresh<br>Devices               | 2 | 00-02-D1-3B-65-54                          | 192.168.6.110  | KX-NTV160     | 0101a            |
| Devices                          | 3 | 00-02-D1-3D-F7-11                          | 192.168.6.209  | KX-NTV160     | 0101a            |
| *                                | 4 | 00-02-D1-3D-F7-10                          | 192.168.6.112  | KX-NTV160     | 0101a            |
|                                  | 5 | 00-02-D1-3B-65-63                          | 192.168.6.221  | KX-NTV160     | 0101a            |
|                                  | 6 | 00-02-D1-3D-F7-AB                          | 192.168.6.215  | KX-NTV160     | 0101a            |
| Access                           |   |                                            |                |               |                  |
| Information                      |   |                                            |                |               |                  |
| Upgrade                          |   |                                            |                |               |                  |
| Firmware(s)                      |   |                                            |                |               |                  |
|                                  |   |                                            |                |               |                  |
| Restore                          |   |                                            |                |               |                  |
| Default                          |   |                                            |                |               |                  |
|                                  |   | ease check the MA                          | C and model n  | ame in the pr | oduct label of   |
| About                            |   | ur device first.                           | a link ta wava | device and al | and the main     |
| IW                               |   | en, you can start t<br>reen by double clic |                |               |                  |
|                                  |   |                                            |                |               |                  |
|                                  |   | ou are not able to                         |                |               |                  |
|                                  |   | ease make sure all<br>vice and then click  |                |               |                  |

Manual Setup

Click on this button to modify the setting of the selected devices. For more details, please refer to 2.2 Manual Setup (Page 9) for more information.

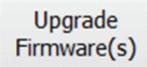

Click on this button to upgrade the firmware of the selected devices. For more details, please refer to 2.4 Upgrade Firmware(s) (Page 20).

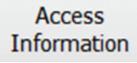

Click on this button to get the access information, it will show you the IP Address information, DDNS information, UPnP Port Forwarding information, and PPPoE connecting information. For more details, please refer to 2.3 Access Information (Page 17).

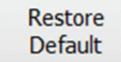

Click on this button to restore the selected device to factory defaults.

About IW

Click on this button to get version information of the Installation Wizard.

# 2.2 Manual Setup

#### **IMPORTANT**

 Write down the fixed IP or the IP address acquired through a DHCP service for your camera before you proceed. This IP will be necessary if you need to configure wireless network connections afterwards.

When you select one device in the selection list, the "Manual Setup" button will be enabled. Click on it to modify the settings of the selected device. The IW will attempt to connect to the selected device.

We strongly recommend that you access the WEB UI to change the default password before starting use of the software. If a user name and password have been configured on the device, a confirmation box will be displayed prompting you to enter the user name and password. Enter User name and Password for accessing the device. If you fail to enter the correct password three times, the IW will display a warning message (see below) and abort the connection.

| Connecting to    | the device 00-02-D1 💌                                     |
|------------------|-----------------------------------------------------------|
| Please enter the | administrator password:                                   |
| User name:       | root                                                      |
| Password:        | ••••••                                                    |
| OK               | Cancel                                                    |
| Au               | thentication error                                        |
|                  | d wrong password three times.<br>ection to the device.    |
|                  | r root password, you could reset<br>tory default setting. |
|                  | ОК                                                        |

#### Note

 If the KX-NTV150/KX-NTV160 is disconnected or the IP address does not exist anymore, because Installation Wizard cannot manually set IP addresses that do not exist, please refresh Installation Wizard again to get the correct IP address, and then try manually configuring again.

### 2.2.1 System Setting

After connecting to the selected device, the Installation wizard will switch to the system setting page.

| Installation Wizard - Setup                | ) Your Device                                                                                                    | × |
|--------------------------------------------|----------------------------------------------------------------------------------------------------|---|
| General Settings<br>System, date, and time | setup Installation Wizard                                                                                                    |   |
| Step 1>> System                            |                                                                                                    |   |
|                                            | System setup                                                                                                    |   |
|                                            | Hostname: KX-NTV160                                                                                                    |   |
|                                            | Administrator                                                                                                    |   |
|                                            | User name: root                                                                                                    |   |
|                                            | Password:                                                                                                    |   |
|                                            | Confirm password:                                                                                                    |   |
|                                            | Date/Time setup                                                                                                    |   |
|                                            | Date: 2015/11/19 ~                                                                                                    |   |
|                                            | Time: 14:50:45 (hh:mm:ss)                                                                                                    |   |
|                                            | Keep current date and time                                                                                                    |   |
|                                            | ○ Synchronize with computer time                                                                                                    |   |
|                                            | ○ Set date and time manually                                                                                                    |   |
|                                            | $\bigcirc$ Synchronize to network time server automatically                                                                                                    |   |
|                                            | For security consideration, you can assign the hostname and administrator<br>password for your device. Anyone who does not have correct password<br>cannot access the device. If you forget your administrator password, your<br>device must be restored to default settings. |   |
| Cancel                                     | Next                                                                                                    |   |
|                                            |                                                                                                    |   |
| Cancel                                     |                                                                                                    |   |

Click this button to cancel the setup progress.

Next

Click this button to keep the present setting and proceed.

#### 2.2.1.1 Change Host Name

The "Hostname" is displayed on a camera's web browser homepage and is displayed on the title bar with each video feed from the camera. The maximum string length is 40 characters or 13 characters in double-byte-character systems like Chinese or Japanese. Although some devices support Unicode, the maximum string length depends on the characters you enter, and the actual length may be less than 20 alphabetic characters. A warning message will be displayed if you enter invalid characters that are not supported by the ASCII code.

#### 2.2.1.2 Change root password

To change the administrator's password, type the new password in both "Password" and "Confirm Password" text boxes identically. The maximum length of password depends on the server you are connected

to. A warning message will be displayed if you enter invalid characters that are not supported by the ASCII code. The default administrator name is "root," and this name cannot be changed.

### 2.2.1.3 Adjust date and time

| Date/T    | ime setup                      |          |                         |
|-----------|--------------------------------|----------|-------------------------|
| Date:     | 8/14/2015                      | •        |                         |
| Time:     | 11:26:04                       |          | (hh:mm:ss)              |
| Keep      | current date                   | and time | 2                       |
| Sync      | hronize w <mark>ith c</mark> o | omputer  | ' time                  |
| 🔘 Set d   | late and time r                | manually | /                       |
| Sync Sync | hronize to net                 | work tin | ne server automatically |

There are three ways to adjust system date and time:

- **1.** "Synchronize with computer time": The easiest way is to make device synchronized with the computer running IW.
- **2.** "Set date and time manually": Set the date and time manually by entering new values. Notice the format in the related field while typing.
- 3. "Synchronize to network time server automatically": Make device automatically synchronized with time servers over the Internet every hour. Note that the NTP time server setting is made through a browser management session with the network camera. The configuration is found in System → System Time → NTP server.

If you want to keep the current date and time, please choose "Keep current date and time".

### 2.2.2 Network Setting

The IW can help you setup the network connection with LAN or PPPoE. After you clicked on the "Next" button from the System page, the IW will prompt you to configure the PPPoE setting (page 12). If you want to connect your network camera to Internet via PPPoE, please click on "Yes" to start the PPPoE setting process, or click on "No" to invoke the LAN setting.

#### <u>Note</u>

• If you accidentally click "Yes" while you do not want to set up network on PPPoE, close the General Settings window and start again.

| Network | : Type 🔣                                   |
|---------|--------------------------------------------|
| ?       | Do you want to setup PPPoE for the device? |
|         | Yes No                                     |

### 2.2.2.1 PPPoE Setting

| 1                                      | Installation Wizard - Setup Your Device ×                                                                                   |
|----------------------------------------|----------------------------------------------------------------------------------------------------|
| Internet Accoun<br>Enter your Internet | t Settings Installation Wizard                                                                                              |
| Step 1>> System                        | Step 2>> PPPoE Settings                                                                                                    |
|                                        | PPPoE username:                                                                                                    |
|                                        | PPPoE password:                                                                                                    |
|                                        | Please enter the username and password provided by your ISP<br>(Internet Service Provider) to connect to Internet by PPPoE. |
|                                        | You can click on the "Test" button to verify the provided username and password.                                            |
|                                        | Test                                                                                                    |
|                                        |                                                                                                    |
| Cancel                                 | Back Next                                                                                                    |

If you click on "Yes" in the "Network Type" dialog, you will enter the PPPoE setting page. Enter "PPPoE username" and "PPPoE password" provided by your Internet Service Provider. If you do not know the account information, please contact your ISP. After entering the account information, please click on the "Next" button to continue.

The maximum length of user name is 128 characters and 64 for the password. A warning message will be displayed if you enter invalid characters that are not supported by the ASCII code.

During the initiation process the IW automatically analyzes your network environment, and will prompt you to configure the PPPoE connection. If you attach cameras to a local area network, the PPPoE prompt might not be displayed.

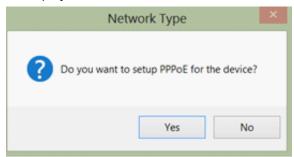

| If your network connection is made via PPPoE, click "Yes | " to begin configuration. |
|----------------------------------------------------------|---------------------------|
|----------------------------------------------------------|---------------------------|

| <b>11</b>                              | Installation Wizar                     | d - Setup Your Device                                | ×            |
|----------------------------------------|----------------------------------------|------------------------------------------------------|--------------|
| Internet Accoun<br>Enter your Internet | t Settings                             | "Installation                                        | Wizard       |
| Step 1>> System                        | Step 2>> PPPoE                         | 5 Settings                                           |              |
|                                        | PPPoE username:                        | T0124639                                             | ]            |
|                                        | PPPoE password:                        |                                                      | ]            |
|                                        |                                        | sername and password p<br>Provider) to connect to In |              |
|                                        | You can click on the username and past | he "Test" button to verify<br>sword.                 | the provided |
|                                        | Test                                   |                                                      |              |
|                                        |                                        |                                                      |              |
| Cancel                                 |                                        | Bao                                                  | k Next       |

- 1. On the Internet Account Settings page, enter the PPPoE username and PPPoE password distributed to you by your ISP.
- 2. You can use the Test button to verify the connectivity via PPPoE.

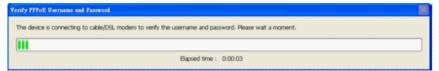

The IW will try to connect via the cable/DSL modem with your ISP server.

**3.** Upon successful connection, the following message will be displayed.

| <b>11</b>  | 1        | Installation Wizar                         | d - Setu       | p Your D | Device |     | ×    |
|------------|----------|--------------------------------------------|----------------|----------|--------|-----|------|
|            |          | t Settings<br>account informatio           | Inst           | allat    | ion    | Wiz | ard  |
| () Step 1> | > System | Step 2>> PPPoE                             | Settings       |          |        |     |      |
|            |          | PPPoE username:                            | T0124639       | )        |        |     |      |
|            |          | PPPoE password:                            | •••••          | •        |        |     |      |
|            |          | Please enter the us<br>(Internet Service P |                |          |        |     |      |
| _          | -        | Verify PPPoE Usernan                       | l password are |          |        |     |      |
|            |          |                                            |                |          |        |     |      |
| Cancel     |          |                                            |                |          | Bac    | k   | Next |

**4.** Continue your configuration using the Next button. If PPPoE service is not valid or you entered the wrong user name/password, the following message will be displayed. Consult your ISP for the correct PPPoE setup.

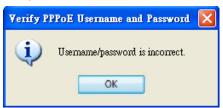

### 2.2.2.2 LAN Setting

If you click on "No" in the "Network Type" dialog, you will enter the Network Setting page. In this page, you can manually enter a static IP, subnet mask, default gateway, primary DNS server, and secondary DNS server. Please consult your network administrator for networking information.

| <b>11</b>                            | Installation Wizard     | l - Setup Your D | evice  | ×    |
|--------------------------------------|-------------------------|------------------|--------|------|
| Network Setting<br>Setup network cor | <b>js</b><br>figuration | Installati       | on Wiz | zard |
| Step 1>> System                      | Step 2>> Network        | k Settings       |        |      |
|                                      | Get IP by DHCP Serv     | er automatically |        |      |
|                                      | IP address:             | 192.168.6.225    |        |      |
|                                      | Subnet mask:            | 255.255.255.0    |        |      |
|                                      | Default gateway:        | 192.168.6.1      |        |      |
|                                      | Primary DNS server:     | 192.168.0.21     |        |      |
|                                      | Secondary DNS server:   | 192.168.0.22     |        |      |
|                                      |                         |                  |        |      |
|                                      |                         |                  |        |      |
| Cancel                               |                         |                  | Back   | Next |

You can set up the network with DHCP or fixed IP:

- 1. DHCP: Selecting the "Get IP by DHCP Server automatically" checkbox will force the device to renew its IP address whenever it reboots, and the related network configuration is provided by the DHCP server.
- Fixed IP: If you want the device to use a fixed IP, please deselect the "Get IP by DHCP Server automatically" checkbox and assign a valid IP address, subnet mask, default gateway and DNS server for the device.

### 2.2.2.3 Wireless setting

Even if you still click on "No" in the "Network Type" dialog at the step 2.2.2.2 LAN Setting (Page 15), you can configure wireless settings manually.

| Wirele              | ss Setup             | ×         |
|---------------------|----------------------|-----------|
| Do you want to setu | p the wireless confi | guration? |
|                     | Yes                  | No        |

#### 2 Using Installation Wizard

| <b></b>                               | Installation V               | Vizard - Setup   | Your Device   |       | ×    |
|---------------------------------------|------------------------------|------------------|---------------|-------|------|
| Wireless Setting<br>Connect your devi | <b>gs</b><br>ce with wireles | s AP Insta       | llation       | Wizar | d    |
| Step 2>> Network                      | c Settings                   | tep 3>> Wireless | () Step 4>> A | Apply | • •  |
|                                       | SSID:                        | AP-123           |               |       |      |
|                                       | Wireless mode:               | Infrastructure   | ~             |       |      |
|                                       |                              | Channel: 0 v     |               |       |      |
|                                       | Encrypt:                     | WPA-PSK ~        |               |       |      |
|                                       |                              | Pre-shared key:  |               |       |      |
|                                       |                              | Algorithm:       | AES 🗸         |       |      |
|                                       |                              |                  |               |       |      |
| Cancel                                |                              |                  | Bad           | c N   | Next |

You can enter SSID, wireless mode, channel and encrypt information.

Depending on the connection quality of your wireless network, it may take several minutes to apply the process.

# 2.3 Access Information

| <b>11</b>                           | Installation Wizard - Access Information                                                                                                    |
|-------------------------------------|----------------------------------------------------------------------------------------------------|
| Access Informa<br>Access the device |                                                                                                    |
|                                     | Click the links below to access the device. Access Information Access from Home: http://192.168.6.225 Access from Literrate http://192.102.020000 |
|                                     | Access from Internet: http://220.133.8.232:8080<br>Access from Cellphone: rtsp://220.133.8.232:554/live2.sdp                                      |
|                                     |                                                                                                    |
|                                     |                                                                                                    |
|                                     | Add to my favorite Export to desktop Advanced information                                                                                         |
|                                     | Exit                                                                                                    |

The access information page shows you all the information about how to access the server. There are three access types:

- **1.** Access from Home: If you access the camera from home, you can use the domain name (or IP address) and port number (if the http port is not 80) for access to the camera.
- 2. Access from Internet: If you access the camera from Internet, or you want to share the access to the camera with another user, you should use this IP Address (or domain name) and port. If the server is behind a router, it will check whether the UPnP or port mapping is enabled. If the UPnP and port mapping is not available, it will display a red "Warning Icon" after the link. If the "Warning Icon" appears after the link, the camera cannot be accessed from Internet.

3. Access from Cell phone: If your camera supports RTSP streaming, a link will be displayed for you to access using QuickTime® or players that support RTSP protocol (such as a 3GPP Mobile Phone). You can access the camera's video feed via this link.

| 11             | Installation Wizard - Ac                      | cess Information                                  |
|----------------|-----------------------------------------------|---------------------------------------------------|
| Access Informa | ation Ins                                     | stallation Wizard                                 |
|                | Click the links below to a Access Information | ccess the device.                                 |
|                | Access from Home:<br>Access from Internet:    | http://192.168.6.225<br>http://220.133.8.232:8080 |
|                |                                               | rtsp://220.133.8.232:554/live2.sdp                |
|                | Add to my favorite Expo                       |                                                   |
|                | Network type:<br>UPnP port forwarding s       | Fixed IP<br>status: Disabled                      |
|                | DDNS status:                                  | 8080, 554, 5556, 5557, 5558, 5559<br>Disabled     |
|                | PPPoE status:<br>Wireless status:             | Disabled<br>Your device does not support wireless |
|                |                                               | Exit                                              |
|                |                                               |                                                   |

In the access information page, you can click on the "Advanced Information" to get more information.

- 1. Network type: The network type for access to the camera, it could be PPPoE, DHCP, or Fixed IP.
- **2.** UPnP status: The UPnP status. It could be Disabled, Success, or Failed.
- 3. DDNS status: The DDNS status. It could be Disabled, Success, or Failed.
- 4. PPPoE status: The PPPoE status. It could be Disabled, Success, or Failed.
- **5.** Wireless status: If your device supports wireless connection, the status will be Connected or Disconnected. If the device does not support wireless connection, it will be stated as "unsupported."

For cameras that do not have information for certain fields in the advanced information, "Unknown" is shown in some status fields.

Two function buttons: "Add to my favorite" and "Export to desktop" are available on this page:

1. "Add to my favorite" is for you to add the Access Information to your browser's bookmarks. It helps preserve the links for access to the camera.

| Add to r | ny favorite 🛛 🔀                          |
|----------|------------------------------------------|
| ٩        | The links had been added to my favorite. |
|          | ОК                                       |

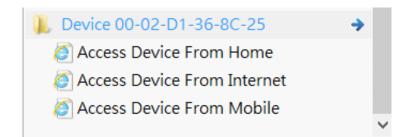

2. "Export to desktop" will generate an HTML file on your desktop, and you can open this file by your browser and see the access information for this camera.

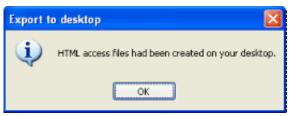

g/Desktop/Device\_00-02-D1-36-8C-25.html

Access your camera 00-02-D1-36-8C-25

| Access from Home     | http://192.168.6.225               |
|----------------------|------------------------------------|
| Access from Internet | http://220.133.8.232:8080          |
| Access from mobile   | rtsp://220.133.8.232:554/live2.sdp |

## 2.4 Upgrade Firmware(s)

When you select one or multiple devices (of the same model), the "Upgrade Firmware(s)" button will be enabled. Click on it to upgrade the firmware of the selected device(s). The IW will try to connect the selected camera(s) and guide you through the upgrade firmware(s) process.

| Installation Wiz                                | ctio     |                                                                                     | Instal         | ation        | Wizard           |
|-------------------------------------------------|----------|-------------------------------------------------------------------------------------|----------------|--------------|------------------|
| Select a device                                 | e to s   | etup or upgrade                                                                     | IIIStal        | I IIIIII     | Autoria          |
| Manual<br>Setup                                 |          |                                                                                     |                |              |                  |
|                                                 | #        | MAC                                                                                 | IP Address     | Model        | Firmware Version |
| Refresh                                         | 1        | 00-02-D1-3D-F7-0E                                                                   | 192.168.6.161  |              | 0101a            |
| Devices                                         | 2        | 00-02-D1-3B-65-54                                                                   | 192.168.6.110  | KX-NTV160    | 0101a            |
|                                                 | 3        | 00-02-D1-3D-F7-11                                                                   | 192.168.6.209  | KX-NTV160    | 0101a            |
| *                                               | 4        | 00-02-D1-3D-F7-10                                                                   | 192.168.6.112  | KX-NTV160    | 0101a            |
|                                                 | 5        | 00-02-D1-3B-65-63                                                                   | 192.168.6.221  | KX-NTV160    | 0101a            |
| Access<br>Information<br>Upgrade<br>Firmware(s) | 6        | 00-02-D1-3D-F7-AB                                                                   | 192.168.6.215  | KX-NTV160    | 0101a            |
| Restore<br>Default                              |          |                                                                                     |                |              |                  |
| About<br>IW                                     | yo<br>Th | ease check the MA<br>ur device first.<br>en, you can start t<br>reen by double cliq | o link to your | device and s | show the main    |
|                                                 | ple      | you are not able to<br>ease make sure all<br>vice and then click                    | cables are pro | perly conne  | cted to your     |

## 2.4.1 Device Information

When connected to the selected camera(s), the Upgrade Firmware(s) panel will display as shown below. If you select more than one camera, then the information for all cameras will be shown. You can switch to individual camera information by clicking on the tabbed panel.

| Installation Wizard -                                       | Upgrade Firmware                                                                                                    |
|-------------------------------------------------------------|----------------------------------------------------------------------------------------------------|
| Upgrade Firmw<br>Upgrade the firmw                          |                                                                                                    |
|                                                             | Selected model: KX-NTV160<br>Selected devices information<br>192.168.6.161<br>MAC address: 00-02-D1-3D-F7-0E<br>Firmware version: KX-NTV160.0101a |
|                                                             | Please select a firmware to upgrade the selected devices.         Select firmware         Start upgrade                                           |
|                                                             | Curre                                                                                                    |
| Installation Wizard -                                       | Upgrade Firmware                                                                                                    |
| Installation Wizard -<br>Upgrade Firmw<br>Upgrade the firmw | Installation Wizard                                                                                                    |
| Upgrade Firmw                                               | Installation Wizard                                                                                                    |
| Upgrade Firmw                                               | Installation Wizard<br>Selected model: KX-NTV150<br>Selected devices information<br>192.168.6.230<br>MAC address: 00-02-D1-3B-64-2D               |

### 2.4.2 Firmware Information

The selected firmware information will show the information about the package file that you selected.

· Firmware version: The revision number of the selected firmware.

### 2.4.3 Select Firmware

You can use the "Select firmware" button to browse for the file that you want to upload to the selected camera(s). When the firmware file is selected, IW will examine whether the file you selected is correct. If it is the correct version, then more information about the package will be displayed and the "Start Upgrade" button is enabled. You can then click on the button to upgrade the firmware. If not, a warning message will be displayed.

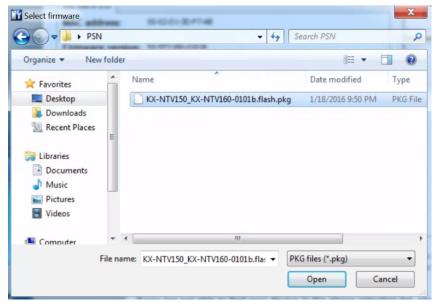

| Installation Wizard -                | Upgrade Firmware  |                             | X                   |
|--------------------------------------|-------------------|-----------------------------|---------------------|
| Un ave de Einere                     |                   | Les Colle C                 |                     |
| Upgrade Firmwa<br>Upgrade the firmwa |                   | Installation                | wizard              |
|                                      | Selected model:   | KX-NTV150                   |                     |
|                                      | Selected devic    | es information              |                     |
|                                      | 192.168.6.230     |                             |                     |
|                                      | MAC address:      | 00-02-D1-3B-64-2D           |                     |
| en el                                | Firmware vers     | ion: KX-NTV150.0101a        |                     |
|                                      | Please select a f | irmware to upgrade the sele | ected devices.      |
|                                      | Select firmware   | dtop\PSN\KX-NTV150_KX-NTV1  | 60-0101b, flash.pkg |
|                                      | Start upgrade     |                             |                     |
|                                      |                   |                             | Cancel              |
| Invalid Firmware                     | unmatched.        |                             |                     |

### 2.4.4 Start Upgrade

Click on the "Start Upgrade" button to upgrade the firmware of the selected device(s). A dialog box will be displayed showing the progress of the upgrade process. It takes about 5 to 10 minutes to complete the upgrade process. Depending on your camera model and network bandwidth, we recommend you perform the upgrade process in a wired LAN environment rather than a PPPoE or wireless environment.

| Upgrade Firmware                                                            |
|-----------------------------------------------------------------------------|
| Firmware upgrade is in progress.<br>0/1 upgrade is completed1/1 is on going |
| Elapsed time : 0:00:05                                                      |

#### **2 Using Installation Wizard**

When the upgrade process is done, a confirm message will be displayed. Click "OK" to end the process.

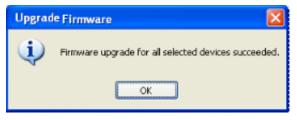

### 2.4.5 Upgrading Firmware for Multiple Cameras

The firmware of multiple cameras of the same model can be upgraded in one procedure. Below is the sample process. The upgrade firmware task can be performed on a maximum of 16 cameras.

1. Select multiple cameras using the key combination of Shift and left mouse clicks.

| Setup                  | #  | MAC               | IP Address    | Model     | Firmware Version |
|------------------------|----|-------------------|---------------|-----------|------------------|
| Refresh                | 1  | 00-02-D1-3D-F7-11 | 192.168.6.209 | KX-NTV160 | 0101a            |
| Devices                | 2  | 00-02-D1-3D-F7-10 | 192.168.6.112 | KX-NTV160 | 0101a            |
| Dendeb                 | 3  | 00-02-D1-3D-F7-AB | 192.168.6.215 | KX-NTV160 | 0101a            |
| *                      | 4  | 00-02-D1-3D-F7-0E | 192.168.6.161 | KX-NTV160 | 0101a            |
|                        | 5  | 00-02-D1-3B-65-63 | 192.168.6.221 | KX-NTV160 | 0101a            |
|                        | 6  | 00-02-D1-3B-65-54 | 192.168.6.110 | KX-NTV160 | 0101a            |
| Access                 | 7  | 00-02-D1-3B-64-2D | 192.168.6.230 | KX-NTV150 | 0101a            |
| Information            | 8  | 00-02-D1-3E-0F-F2 | 192.168.6.118 | KX-NTV150 | 0101a            |
|                        | 9  | 00-02-D1-3E-0F-46 | 192.168.6.145 | KX-NTV150 | 0101a            |
| Upgrade<br>Firmware(s) | 10 | 00-02-D1-3B-64-28 | 192.168.6.128 | KX-NTV150 | 0101a            |

2. Cameras selected will be displayed on a tabbed panel.

#### Selected model: KX-NTV150

| Selected devices information |                      |  |  |
|------------------------------|----------------------|--|--|
| Selected devic               | esimormation         |  |  |
| 192.168.6.118                |                      |  |  |
| MAC address:                 | 00-02-D1-3E-0F-F2    |  |  |
| Firmware vers                | ion: KX-NTV150.0101a |  |  |
|                              |                      |  |  |
|                              |                      |  |  |

3. Click on the Select firmware button to locate a firmware package file (usually comes in the \*.pkg file format).

| Installation Wizard - Upgrad                                                           | de Firmware                                                                                                    |                                                                                                    |
|----------------------------------------------------------------------------------------|----------------------------------------------------------------------------------------------------|----------------------------------------------------------------------------------------------------|
| Upgrade Firmware                                                                       | IIIStalla                                                                                                    | tion Wizard                                                                                                    |
|                                                                                        | Selected model: KX-NTV160<br>Selected devices information<br>192.168.6.215<br>MAC address: 00-02-D1-3D-F7-A8<br>Firmware version: KX-NTV160.0101a<br>Please select a firmware to upgrade the sel | lected devices.                                                                                                    |
| Select firmwa                                                                          | Select firmware                                                                                                    | X                                                                                                    |
| Crganize ▼<br>Corganize ▼<br>Corganize ▼<br>Corganize ▼<br>Music<br>Pictures<br>Videos | PSN     New folder ents     KX-NTV150 KX-NTV160-0101b.flas                                                                                                    | Search PSN       Image: Image: I |

**4.** If you select a wrong type of firmware, e.g., firmware for a different model, the IW will display a warning message. Contact technical support or check on Panasonic's website for an appropriate release of firmware.

| Invalid Firmware 🛛 🔀                 |                                                                             |
|--------------------------------------|-----------------------------------------------------------------------------|
| The model is unmatched.              |                                                                             |
|                                      |                                                                             |
| Invalid Firmware                     |                                                                             |
| The selected firmware major number : | is older than the current one, camera cannot be upgraded use this firmware. |
|                                      | ОК                                                                          |

#### **2 Using Installation Wizard**

**5.** Once an appropriate firmware is selected, click on the "Start upgrade" button. A progress window will be displayed. Wait for the upgrade to complete.

| Installation Wizard                | · Upgrade Firmware                                                                                                    |
|------------------------------------|----------------------------------------------------------------------------------------------------|
|                                    |                                                                                                    |
| Upgrade Firmw<br>Upgrade the firmw | are Installation Wizard                                                                                               |
|                                    | Selected model: KX-NTV150                                                                                             |
|                                    | Selected devices information                                                                                          |
|                                    | 192.168.6.118                                                                                                    |
|                                    | MAC address: 00-02-D1-3E-0F-F2                                                                                        |
| - A                                | Firmware version: KX-NTV150.0101a                                                                                     |
| 203                                | Please select a firmware to upgrade the selected devices. Select firmware dop\PSN KX-NTV150_KX-NTV160-0101b.flash.pkg |
|                                    | Select firmware top\PSN KX-NTV150_KX-NTV160-0101b.flash.pkg Start upgrade                                             |
|                                    |                                                                                                    |
|                                    | Cancel                                                                                                    |

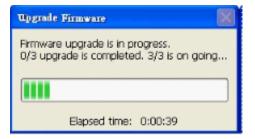

6. Below are the messages that might appear after the upgrade.

| Upgrade | Firmware                                                                                           |                     |
|---------|----------------------------------------------------------------------------------------------------|---------------------|
| (į)     | Firmware upgrade for the device (MAC = 00-02-D1                                                    | -07-25-8B ) Failed! |
|         | ОК                                                                                                 |                     |
| Upgrade | Firmware                                                                                           |                     |
| (į)     | The number of devices is upgraded successfully :2.<br>The number of devices is upgraded failed :1. |                     |
|         |                                                                                                    |                     |

The IW will display a warning message. Contact technical support or check on Panasonic's website for an appropriate release of firmware.

# 2.5 Restore Default

| Ϋ́Υ                              | Installation Wizard                                                                                                    | × |
|----------------------------------|----------------------------------------------------------------------------------------------------|---|
| Device Select<br>Select a device | tion Installation Wizard                                                                                                    |   |
| Manual<br>Setun                  | Search                                                                                                    |   |
| Refr                             | Restore to default Settings                                                                                                    | ^ |
|                                  | Your device will be restored to default settings and the settings you made will be lost. Click on the "Yes" button to proceed.                                                               |   |
| Acc<br>Inforn                    | Yes No                                                                                                    |   |
| Upgrade<br>Firmware(s)           |                                                                                                    |   |
| Restore                          |                                                                                                    |   |
| Default                          | Please check the MAC and model name in the product label of                                                                                                    |   |
| About<br>IW                      | your device first.<br>Then, you can start to link to your device and show the main<br>screen by double clicking the item in the above selection list.                                        |   |
|                                  | If you are not able to find your device in the above selection list,<br>please make sure all cables are properly connected to your<br>device and then click on the "Refresh Devices" button. |   |

The restore default function erases user's settings, such as preset locations, Host name, image preferences, Motion Detection, Privacy Mask, etc., and restores factory default settings. To restore defaults for a camera:

- 1. Left-click to select a camera, and click on the Restore Default button.
- 2. Click "Yes" to proceed. Note that your previous configuration on the camera will all be lost.
- 3. If you have preset password for the camera, you will need to enter the password for the administrator login.

| Connecting to the | device 00-02-D1-11-7A-4A         | ×      |
|-------------------|----------------------------------|--------|
| Please ei         | nter the administrator password: |        |
| User name:        | root                             |        |
| Password:         |                                  |        |
| ок                |                                  | Cancel |

4. The progress bar will be displayed, and the process may take up to several minutes.

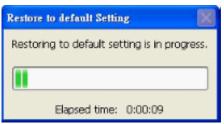

5. Click "OK" to end the process.

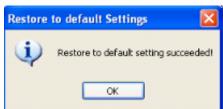

6. You can now open a management session with the camera to re-configure it.

| Device Select          |     | ו<br>setup or upgrade                                            | Instal         | ation        | Wizard           |
|------------------------|-----|------------------------------------------------------------------|----------------|--------------|------------------|
| Manual                 |     | 0.60                                                             |                |              |                  |
| Setup                  | #   | MAC                                                              | IP Address     | Model        | Firmware Version |
| Refresh                | 1   | 00-02-D1-3D-F7-0E                                                | 192.168.6.161  | KX-NTV160    | 0101a            |
| Devices                | 2   | 00-02-D1-3B-65-54                                                | 192.168.6.110  | KX-NTV160    | 0101a            |
| Dences                 | 3   | 00-02-D1-3D-F7-11                                                | 192.168.6.209  | KX-NTV160    | 0101a            |
| *                      | 4   | 00-02-D1-3D-F7-10                                                | 192.168.6.112  | KX-NTV160    | 0101a            |
|                        | 5   | 00-02-D1-3B-65-63                                                | 192.168.6.221  | KX-NTV160    | 0101a            |
|                        | 6   | 00-02-D1-3D-F7-AB                                                | 192.168.6.215  | KX-NTV160    | 0101a            |
| Access<br>Information  |     |                                                                  |                |              |                  |
| Upgrade<br>Firmware(s) |     |                                                                  |                |              |                  |
| Restore                |     |                                                                  |                |              |                  |
| Default                |     | ease check the MA<br>our device first.                           | C and model n  | ame in the p | roduct label of  |
| About<br>IW            | Th  | ien, you can start t<br>reen by double clic                      |                |              |                  |
|                        | ple | you are not able to<br>ease make sure all<br>wice and then click | cables are pro | perly connec | ted to your      |

Notes

Notes

Notes

Panasonic Corporation 1006, Oaza Kadoma, Kadoma-shi, Osaka 571-8501, Japan

© Panasonic Corporation 2016